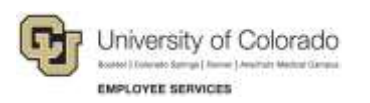

# <span id="page-0-0"></span>**Payroll: Step-by-Step Guide Completing a Notice of Overpayment Adjustment Form**

This guide is to walk you through how to process a **N**otice of **O**ver**P**ayment **A**djustment, which is used when an employee is overpaid. This can happen when an employee terminates after the payroll has been processed, but before the end of the month.

To avoid creating an overpayment you should terminate employees immediately, review payroll registers a soon as they are available, and request a pay pull.

# **Contents**

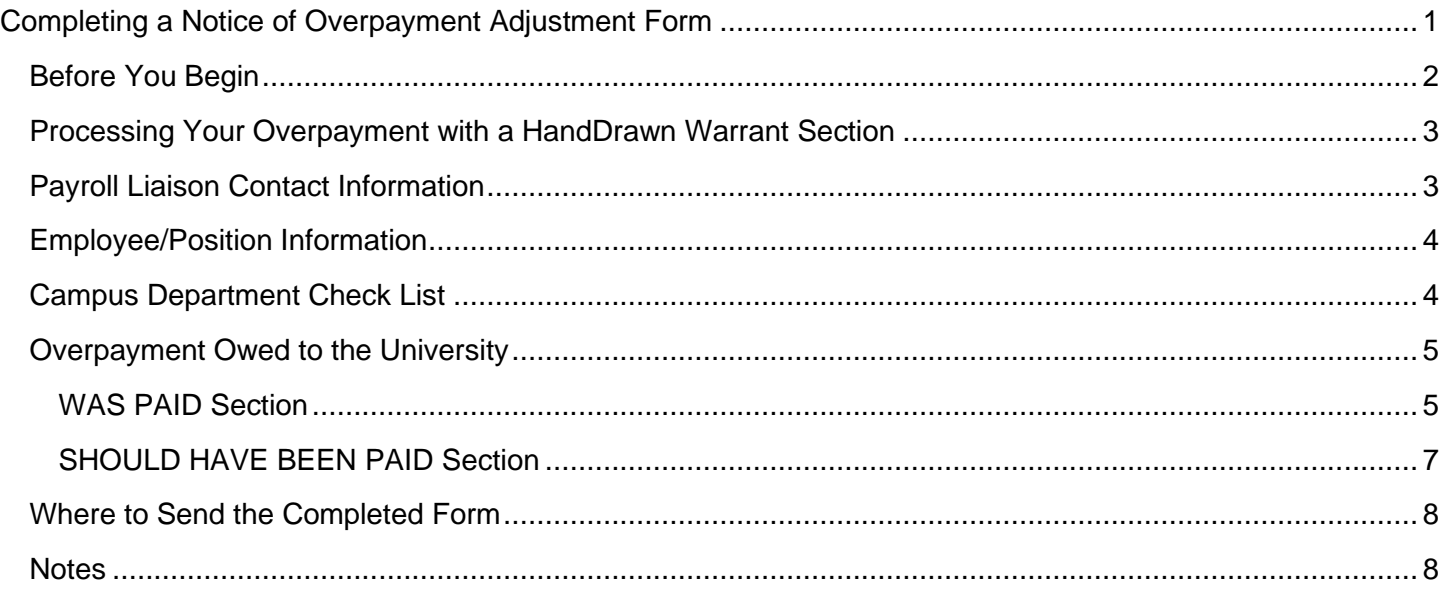

# <span id="page-1-0"></span>**Before You Begin**

You will need to gather the following items before completing the **N**otice of **O**ver**P**ayment **A**djustment (NOPA) form:

- [Notice of Overpayment \(NOPA\)](https://www.cu.edu/docs/notice-overpayment-form)
- Paycheck Distribution: HCM>User WorkCenter>Resources>Paycheck Distribution

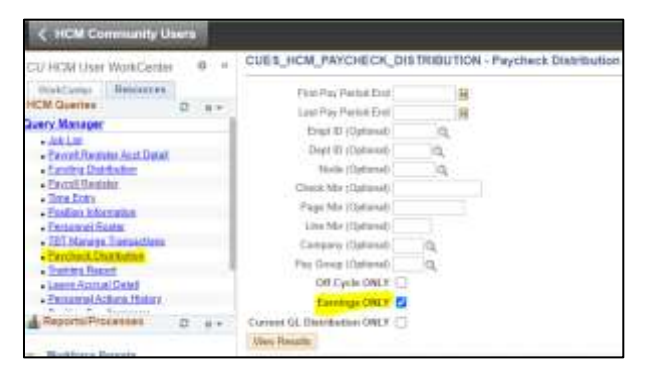

• Payroll Register: HCM>User WorkCenter>Resources>Payroll Register

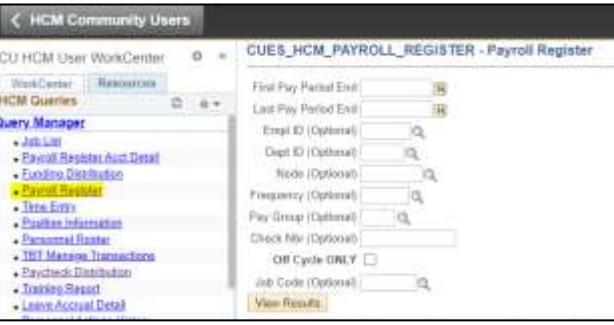

• HCM Job Data: HCM>Navigator>Workforce Administration>Job Information>Job Data

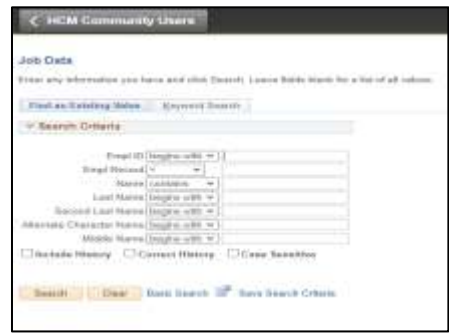

**Note**: Do not submit a NOPA if you are moving earnings code **STH** or **STS** earnings to Stipend. A PETB should be submitted for this situation.

### <span id="page-2-0"></span>**Processing Your Overpayment with a HandDrawn Warrant Section**

If you need Employee Services to process a **H**and**D**rawn **W**[arrant Request \(HDW\)](https://www.cu.edu/docs/handdrawn-warrant) with this overpayment follow these steps:

• Please check the appropriate box.

### NOTICE OF OVERPAYMENT ADJUSTMENT

Is this request to be processed in conjunction with a **Handdrawn Warrant Request?** Yes  $\Box$  No

- o Are monies due the employee in addition to the Overpayment?
	- If Yes, the overpayment will be processed first, then will be applied when the HDW is processed.

*Note: If you are paying an employee after an overpayment has been processed by ES, please complete a HandDrawn Warrant, rather than on Off-Cycle entry, for the payment. HCM will NOT capture an overpayment deduction from an Off-Cycle entry but we would be able to capture some or all of your overpayment from a HandDrawn Warrant request. Please make a note on the HandDrawn Warrant request that there is an overpayment associated with this payment.*

### <span id="page-2-1"></span>**Payroll Liaison Contact Information**

Complete the Payroll Liaison Contact Information section with your **name, email address, employee ID and phone number** so we may contact you in case any questions arise.

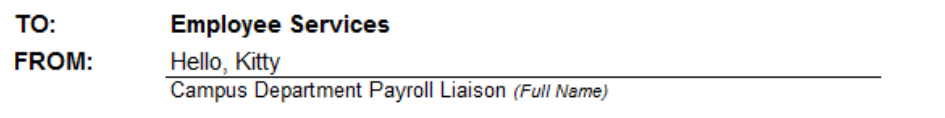

Kitty.Hello@colorado.edu **Email Address** 

7777777

Payroll Liaison Employee ID #

720-555-1234 **Phone Number** 

## <span id="page-3-0"></span>**Employee/Position Information**

The Employee/Position Information section provides Employee Services with the affected employee, their job information, the pay period affected and the reason for the overpayment.

- The majority of this information can be pulled from the **[Paycheck Distribution](#page-1-0)** report.
- ALL areas need to be completed.
	- o The **7** areas with arrows need to be accurately completed to make sure we process the overpayment correctly.

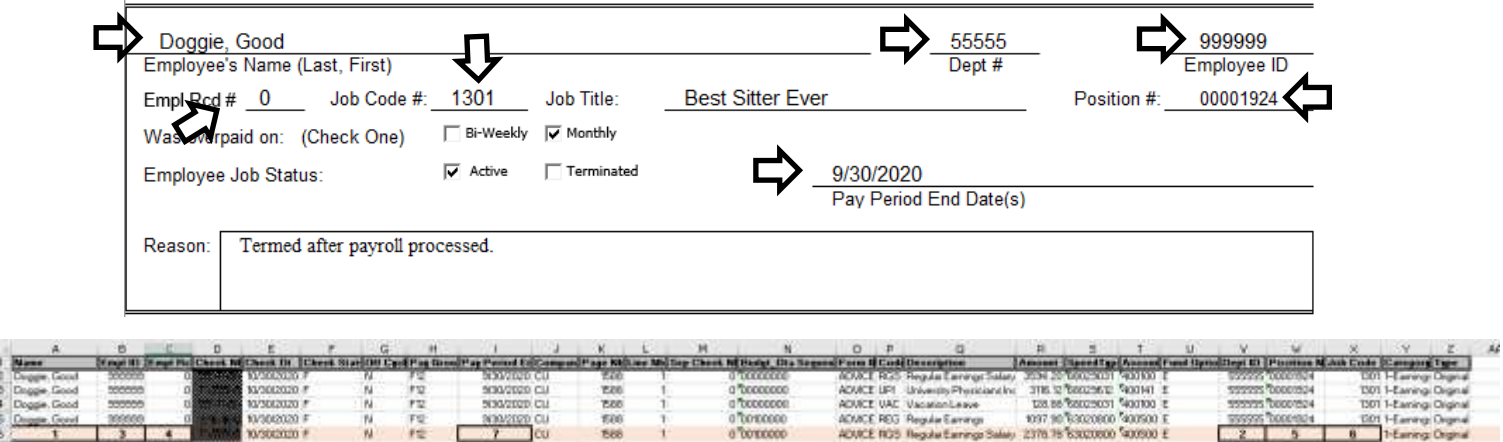

### <span id="page-3-1"></span>**Campus Department Check List**

The Campus Department Check List ensures that the employee is notified, and the error is corrected in the system to prevent future overpayments.

Enter a date of completion for each item.

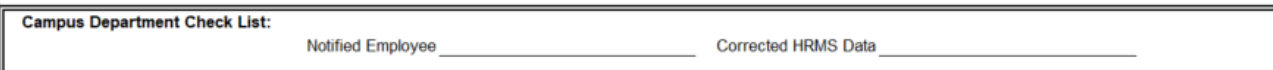

### <span id="page-4-0"></span>**Overpayment Owed to the University**

This section will provide the overpayment data.

#### <span id="page-4-1"></span>**WAS PAID Section**

• This is the information entered by you indicating what the employee was actually paid.

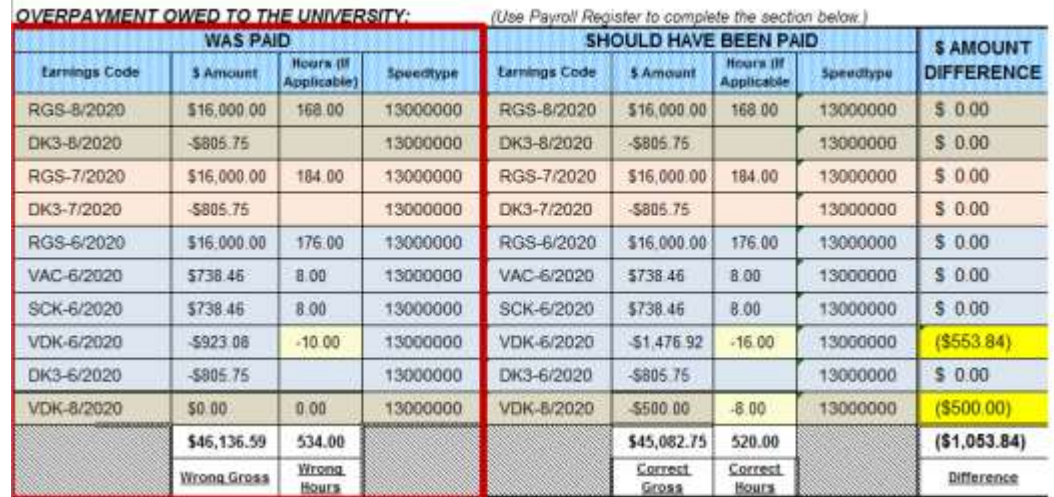

• Enter each **earnings code** listed on the [Paycheck Distribution.](#page-1-0)

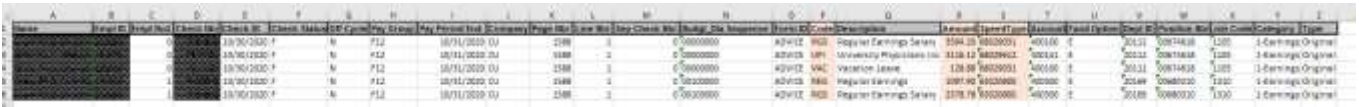

- If you download the [Paycheck Distribution](#page-1-0) in Excel, you can hide columns and copy, paste to assure accuracy. If the overpayment is for multiple months or pay periods, then document the month/year for a monthly or use the whole pay period end for a biweekly/off-cycle check. For example: RGS-8/2020 or REG-1/11/2020. See example above for a monthly employee.
- This field will auto-populate over to the SHOULD HAVE BEEN PAID side for your convenience.
- Enter the **\$ Amount**
- Enter **Hours** (if applicable, from payroll register)
- You can get these amounts from the [Paycheck Distribution.](#page-1-0)
- The hours will be listed on the Payroll Register.
- Enter each **speedtype** the employee was paid out of. If RGS, SDK, VCT, etc. has multiple speedtypes, then each must be listed, and the amount must be broken down for each speedtype:

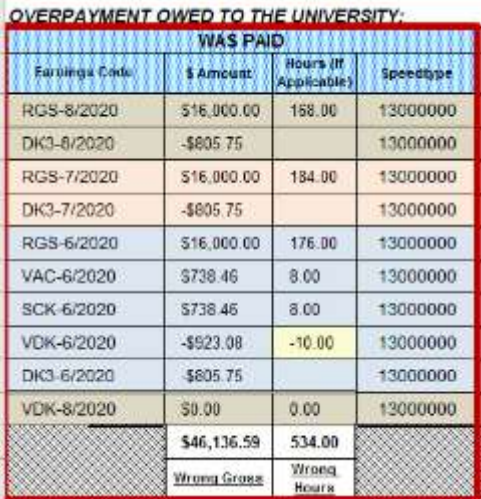

• The total **Wrong Gross** of \$46,136.53 will total at the bottom and will match the total Gross amount of the actual pay.

#### <span id="page-6-0"></span>**SHOULD HAVE BEEN PAID Section**

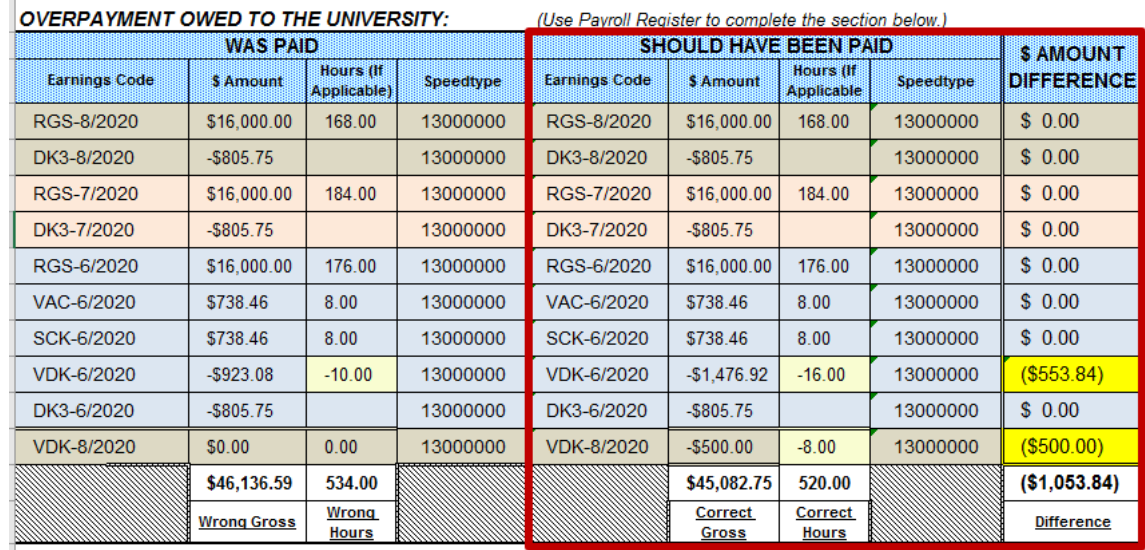

This is the information entered by you indicating what the employee **should have been** paid.

- Earnings Code and Speedtype will have auto-populated when you entered the information on the WAS PAID side.
- Enter the correct **\$ Amount** the employee should have been paid.
- In the example above for **VDK-8/2020**, he wasn't docked for over usage of vacation time on the original check. This is where you would enter the \$500 dock. **You must enter the VDK on the WAS side with \$0.00 in the Amount and Earnings for the SHOULD HAVE BEEN PAID side to auto-populate.**
- Enter the **Hours,** if applicable, from payroll register.
- In the example above for **VDK-8/2020,** \$ Amount, you should enter the hours -8 that tie to the -\$500.
- The \$ Amount Difference column calculates the gross amount overpaid for each earnings code/pay period.

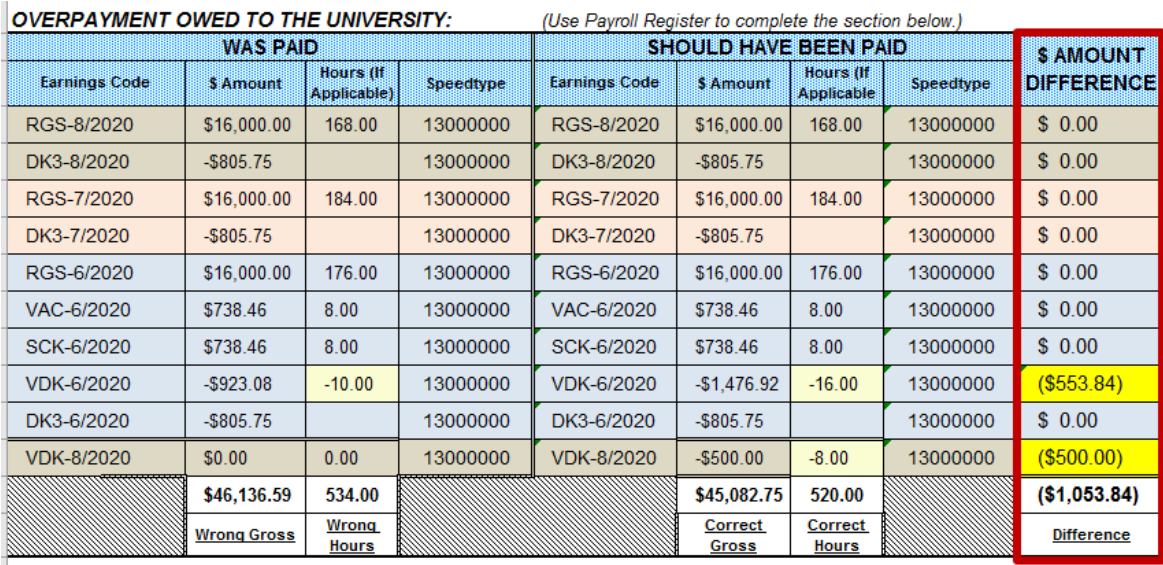

- Once all the data is entered in the WAS PAID and SHOULD HAVE BEEN PAID sections, the WAS PAID side is subtracted from the SHOULD HAVE BEEN PAID side to calculate the **\$ AMOUNT DIFFERENCE**, which is the gross overpaid.
- The amount in this column should always be a negative amount.
- A positive amount indicates we still owe the employee earnings, and therefore there is no overpayment. Therefore, a **H**and**D**rawn **W**[arrant Request \(HDW\)](https://www.cu.edu/docs/handdrawn-warrant) is needed.
- Sign and date this form. It will not be processed without a signature.

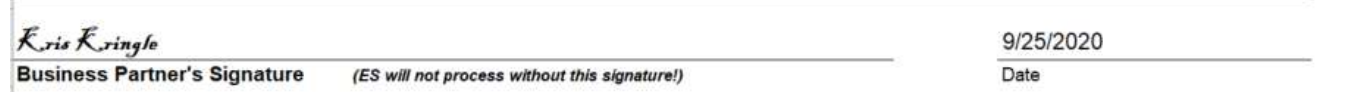

### <span id="page-7-0"></span>**Where to Send the Completed Form**

- Email the completed form to **[HCM\\_Community@cu.edu](mailto:HCM_Community@cu.edu)**.
- Forward [Handdrawn Warrant Requests](#page-2-0) to the email address listed on the Handdrawn Warrant Request form, [offcycle\\_pbs@cu.edu.](mailto:offcycle_pbs@cu.edu)

#### <span id="page-7-1"></span>**Notes**

If errors are found or information is missing from the NOPA it will be returned and you will need to provide a revised form.

- **If not revised within 5 business days of the notification, the overpayment will be cancelled.**
- If the NOPA is cancelled you will have to re-submit, and it will be placed at the end of the list to process.
- If requested, please forward Employee Services a copy of the revised notice by replying to the email notifcation from Employee Services.

NOPAs are typically processed within 10 business days, but can be delayed certain times of the year depending on peak seasons and other extenuating circumstances.